## **Instructivo para opciones de grabación de reuniones por Google Meet**

### **Vimeo Record**

1. Abrir el navegador de internet Google Chrome.

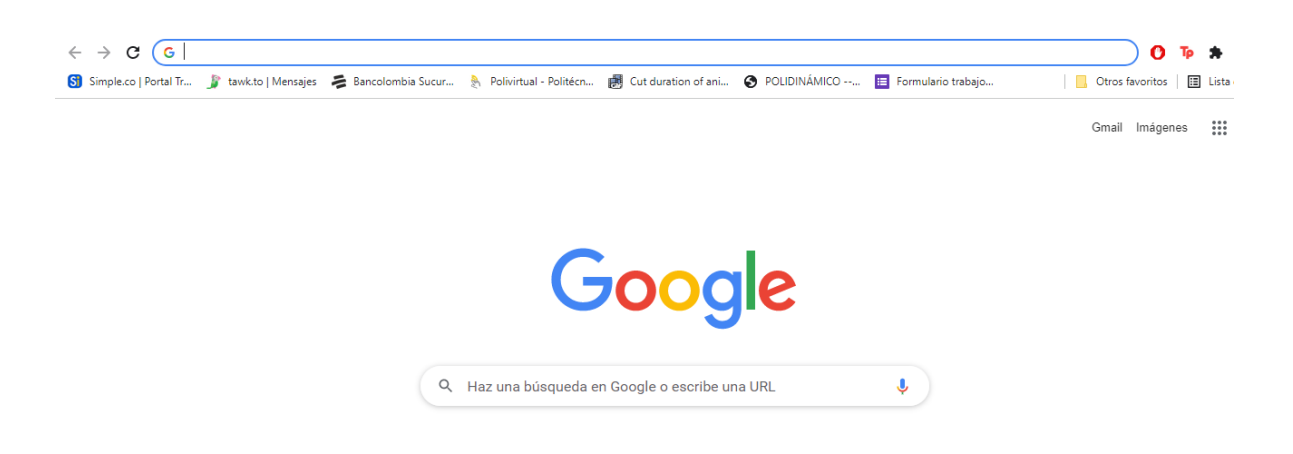

2. En la barra de búsqueda escribir "Extensiones Google" e ingresar al primer enlace disponible.

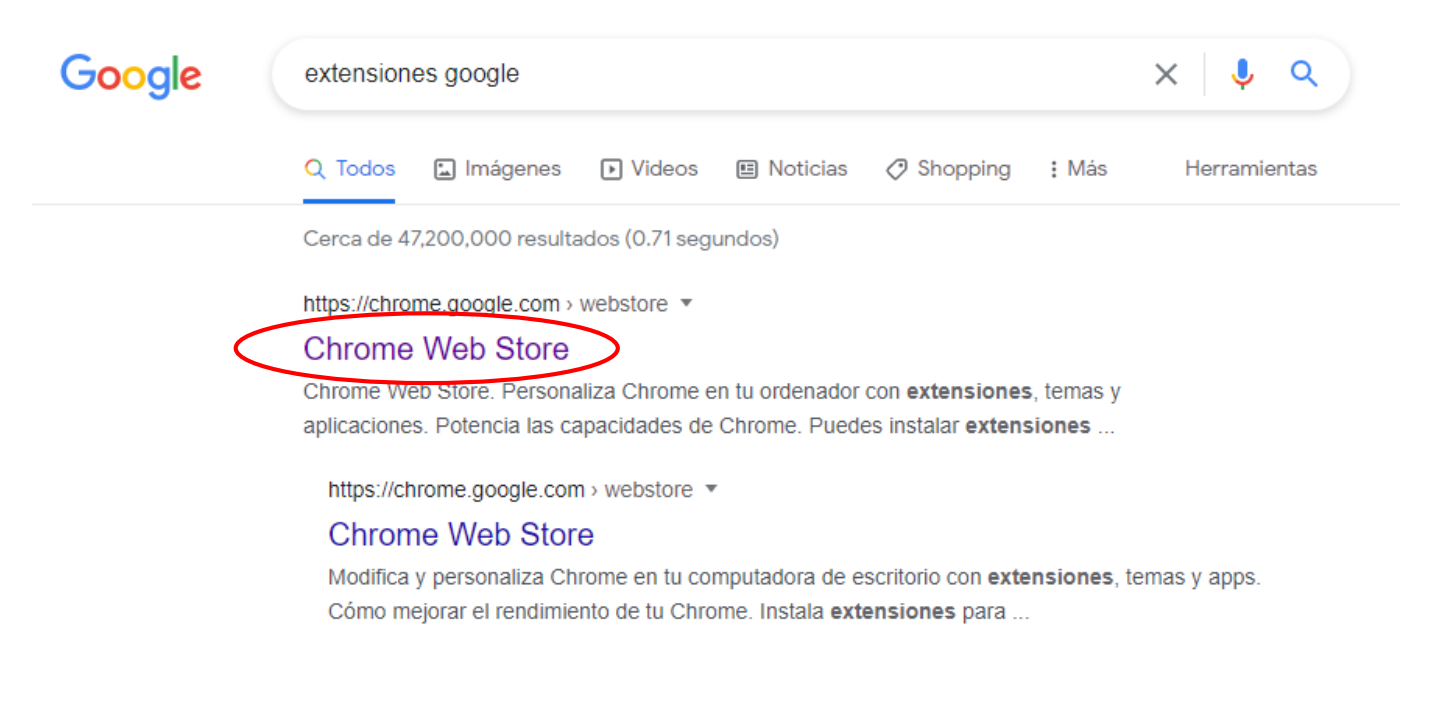

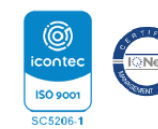

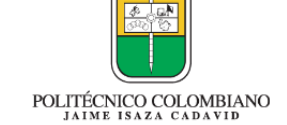

lidad,

académica y humana

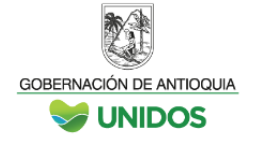

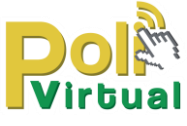

3. Luego de ingresar a **Chrome Web Store** en el buscador de la página escribir Vimeo Record o ingrese directamente al siguiente enlace [https://chrome.google.com/webstore/detail/vimeo-record](https://chrome.google.com/webstore/detail/vimeo-record-screen-webca/ejfmffkmeigkphomnpabpdabfddeadcb?hl=es)[screen-webca/ejfmffkmeigkphomnpabpdabfddeadcb?hl=es](https://chrome.google.com/webstore/detail/vimeo-record-screen-webca/ejfmffkmeigkphomnpabpdabfddeadcb?hl=es)

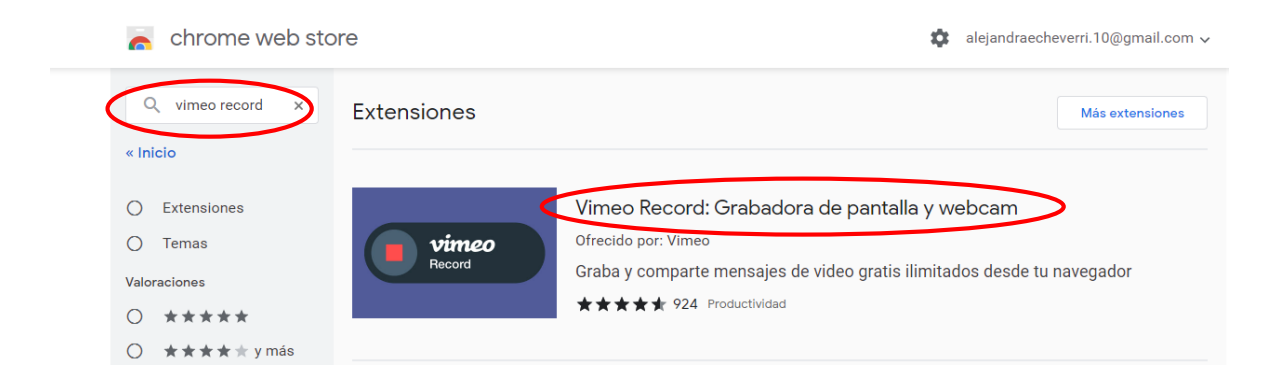

4. Hacer clic en la opción Añadir a Chrome.

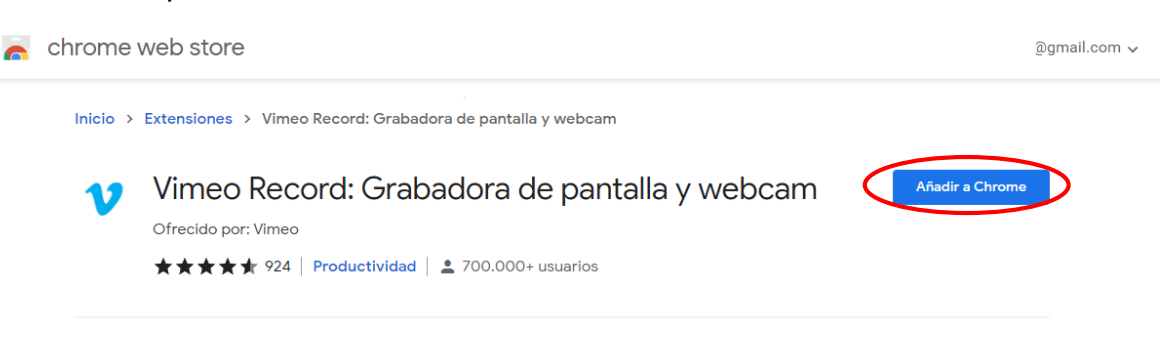

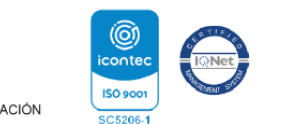

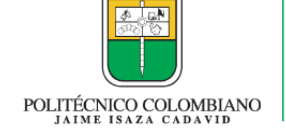

alidad

académica y humana

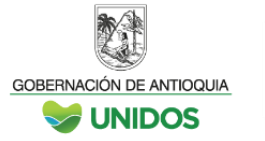

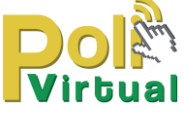

5. Una vez se haya instalada la extensión, se encuentra fácilmente en la parte **superior derecha del navegador.** Es el ícono que tiene la forma de una pieza de rompecabezas.

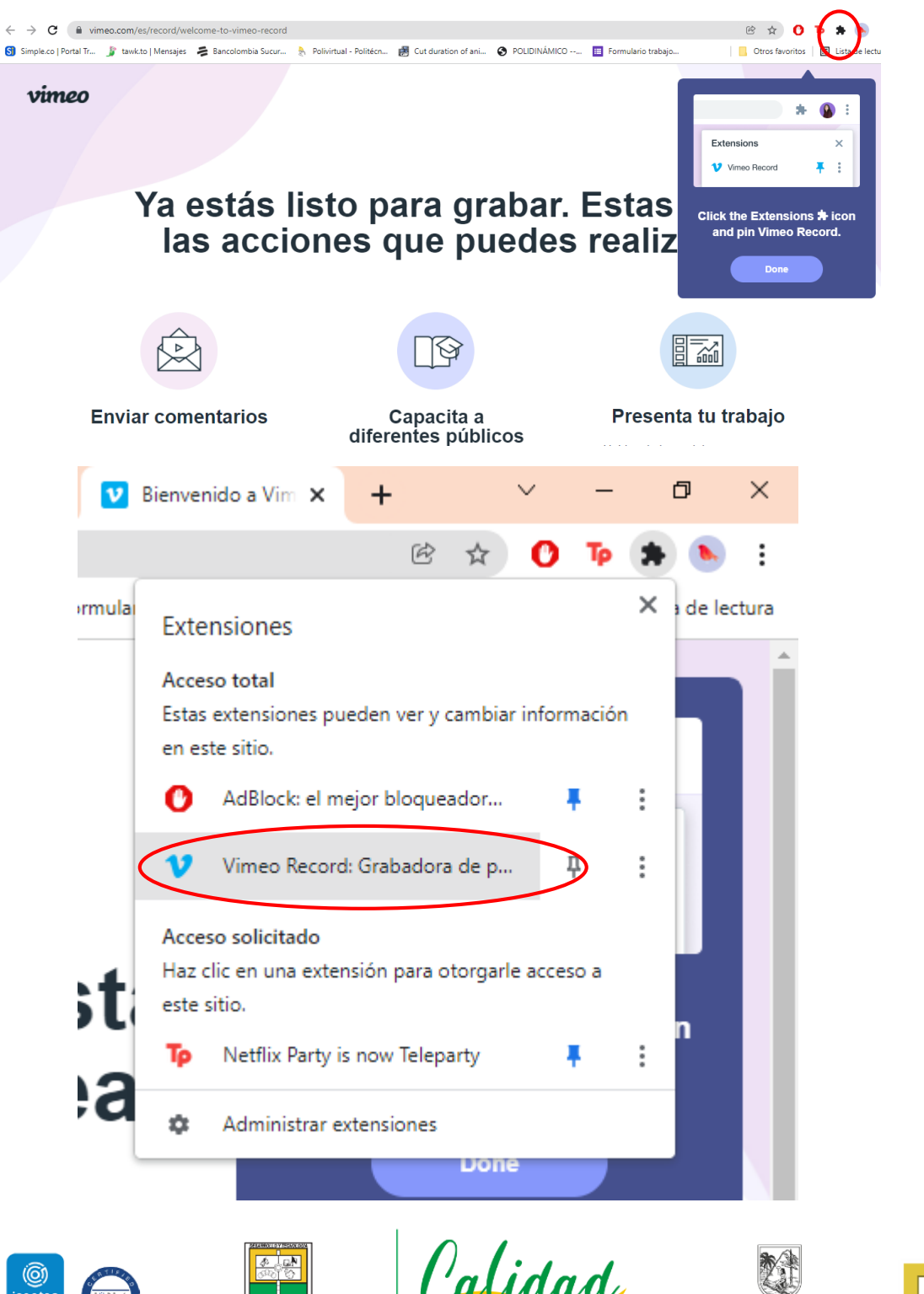

académica y humana

POLITÉCNICO COLOMBIANO

GOBERNACIÓN DE ANTIOQUIA

**UNIDOS** 

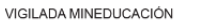

6. Al hacer clic en la extensión instalada se despliega un menú de opciones para grabar la pantalla.

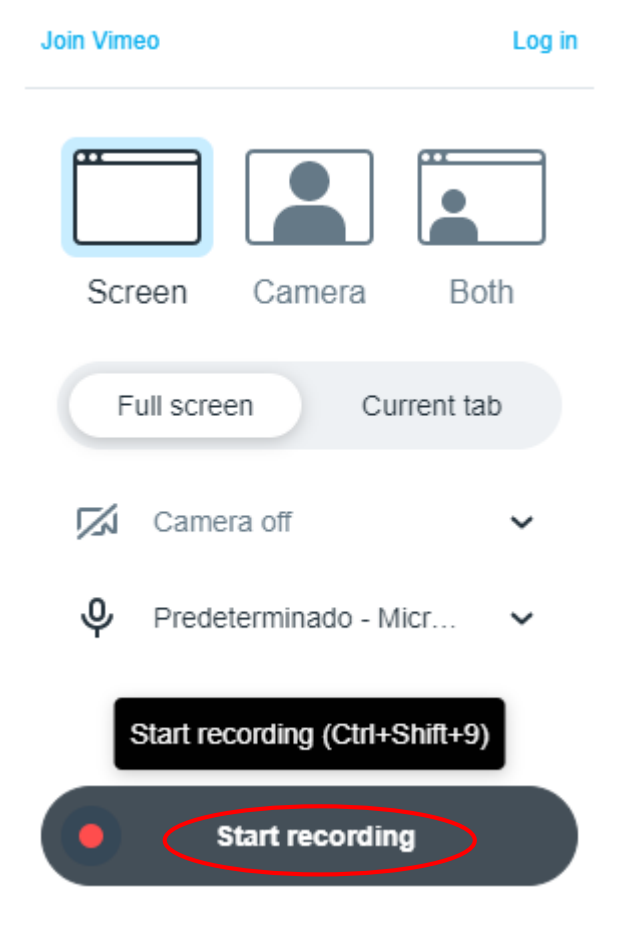

Haga clic en Start recording

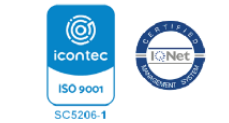

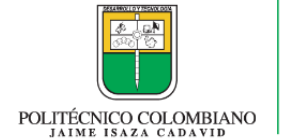

alidad

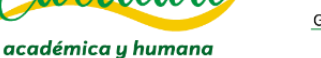

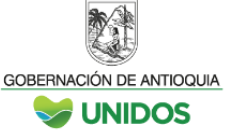

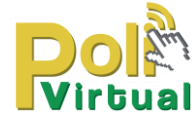

7. Elegir alguna de las opciones: Compartir pantalla completa o una ventana en específico y luego hacer clic en la opción compartir ubicada en la parte inferior derecha.

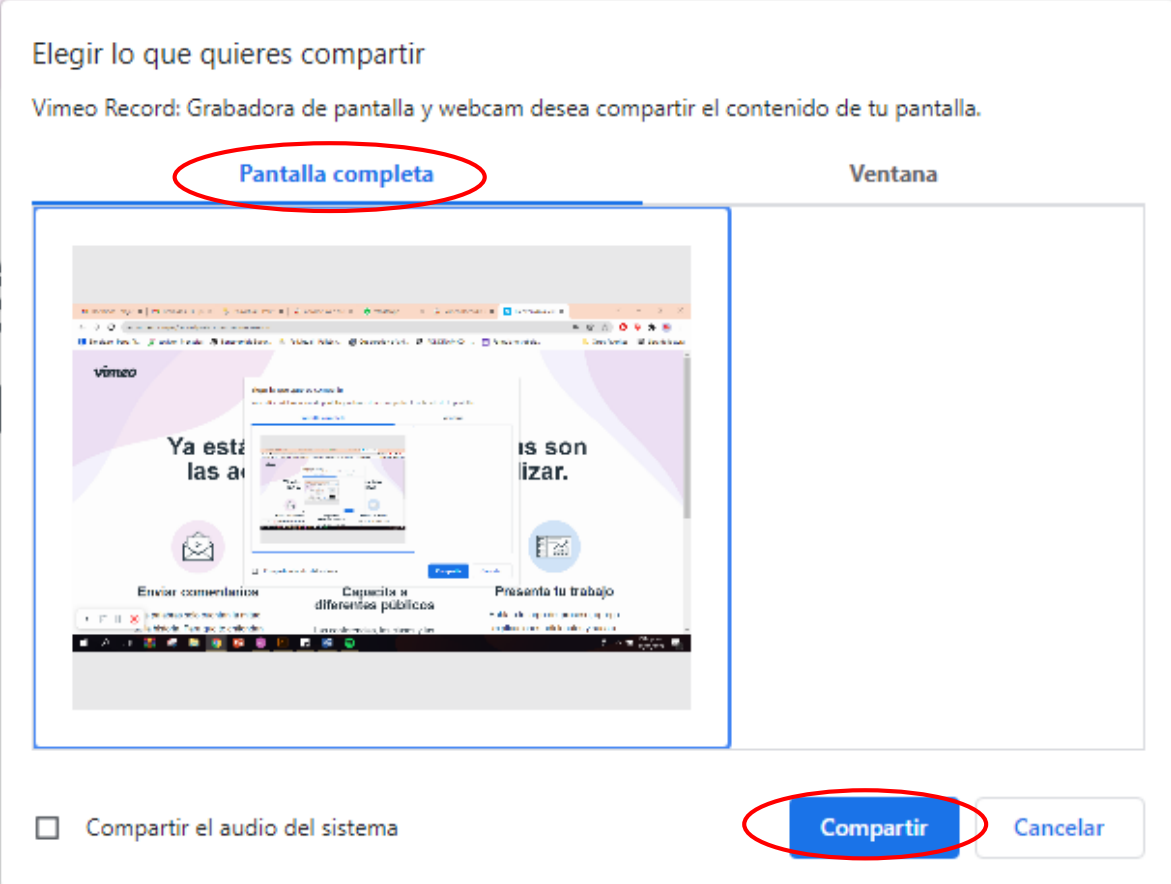

8. Luego de grabar pantalla hacer clic en dejar de compartir

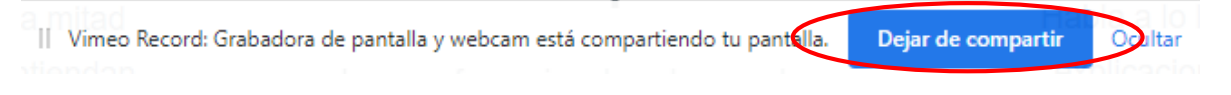

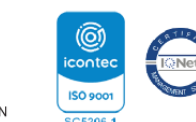

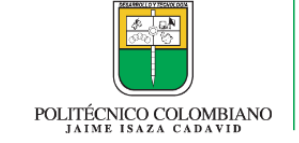

alidad

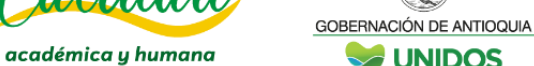

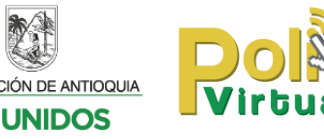

9. Para guardar el video ingresar a Vimeo dando clic en la opción Join Vimeo for free.

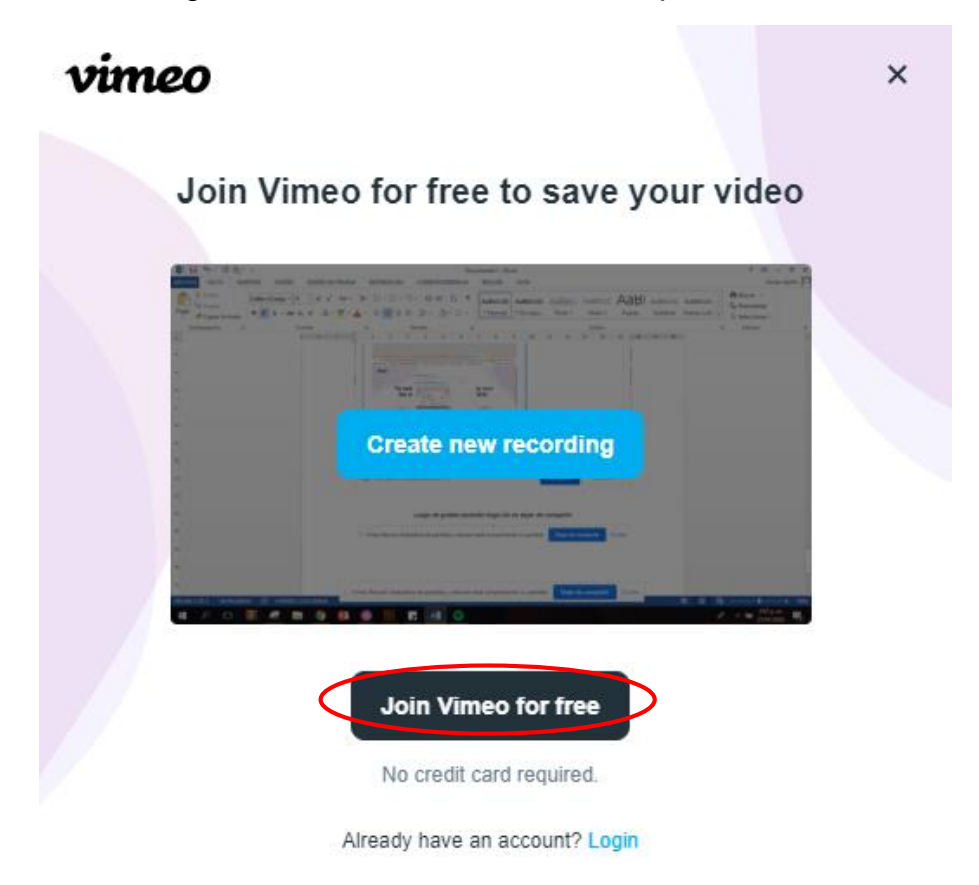

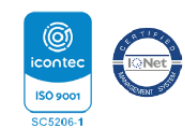

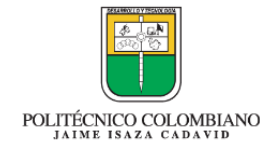

Calidad

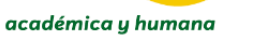

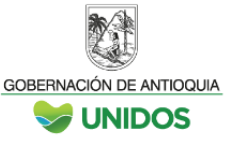

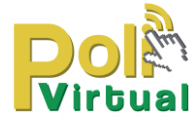

10.Hacer clic en Regístrate con Google **e ingresar con el correo institucional.**

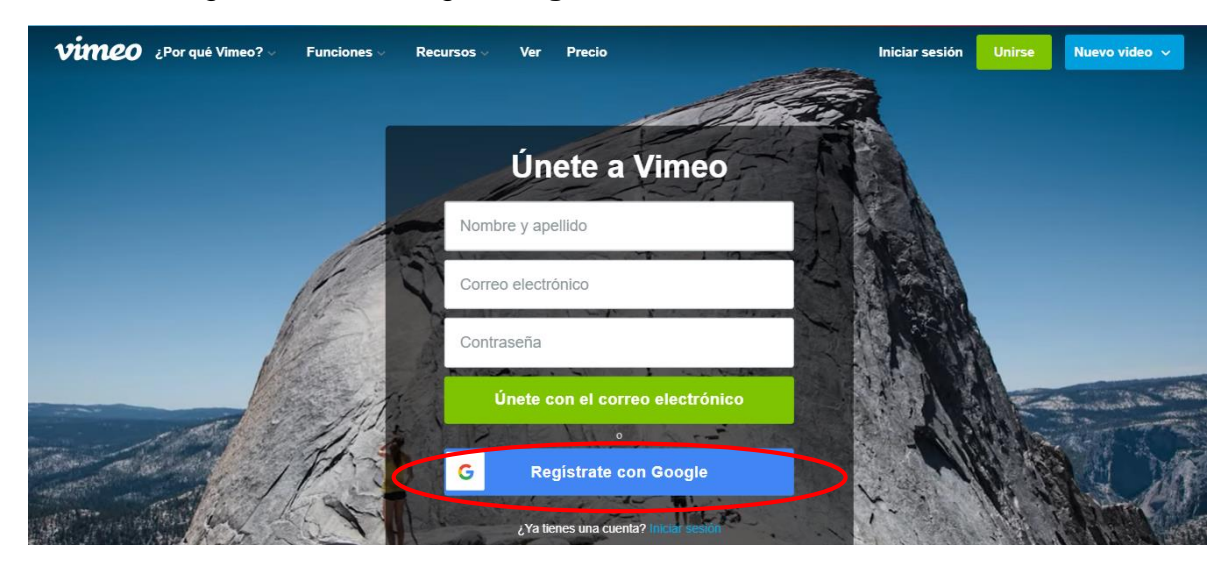

11.Después de iniciar sesión encuentra el video grabado en el apartado de recientes y lo puede compartir a través del enlace que éste genera.

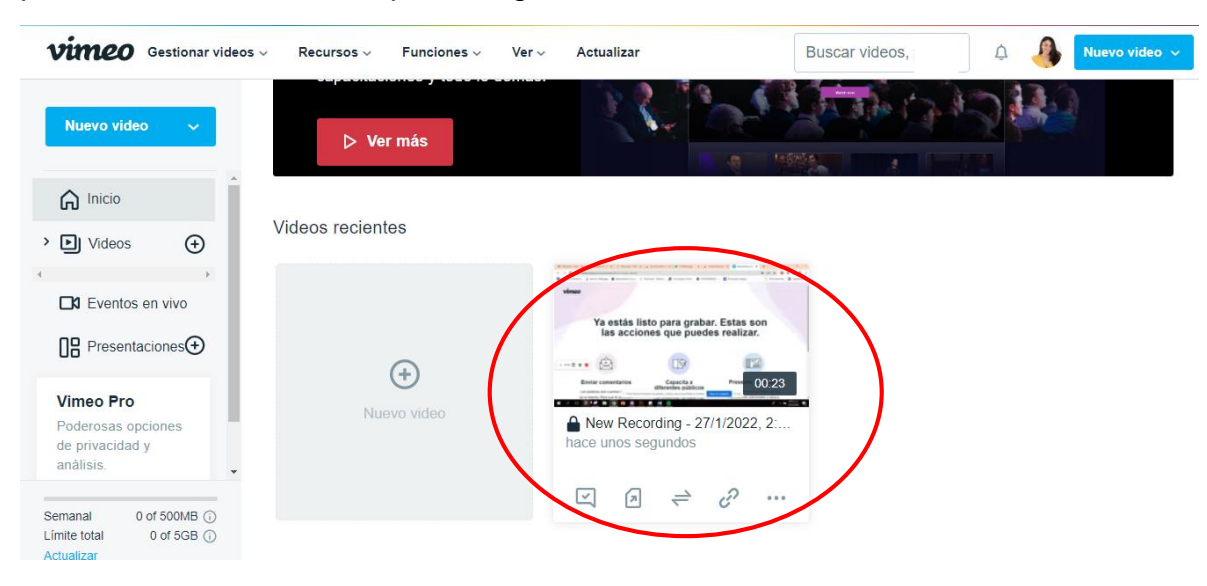

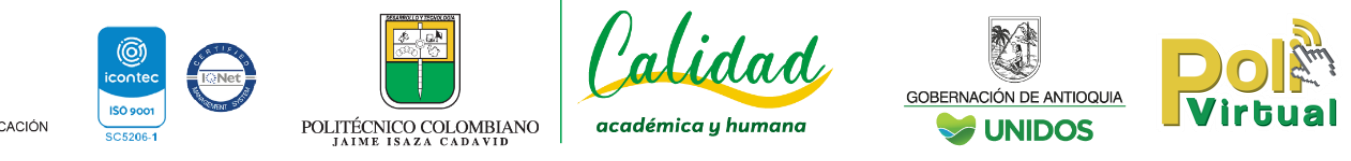

## **Registro de pantalla con herramienta de Windows**

**Requerimientos:** Sistema operativo windows 10

1 Abrir la barra de juegos y oprimir el comando "windows + G"

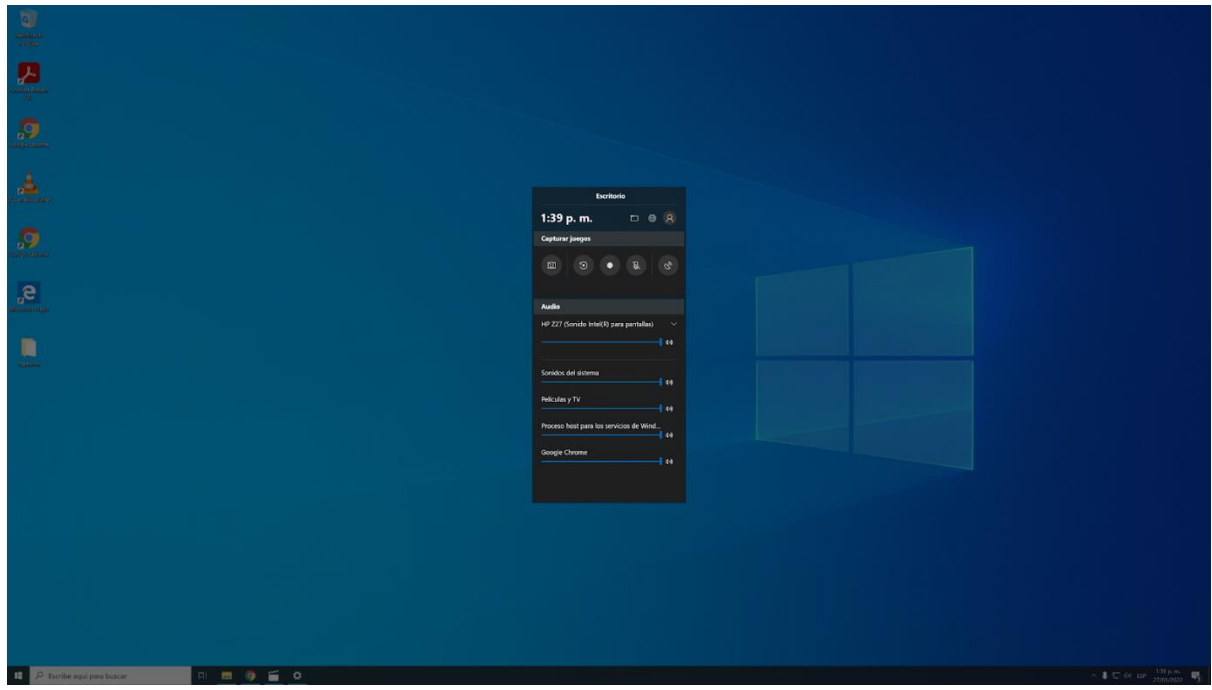

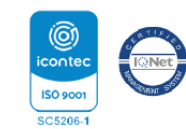

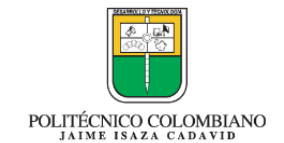

Calidad

académica y humana

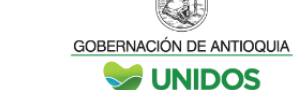

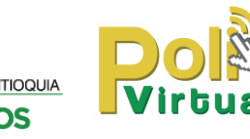

2. Para configurar la grabación de sonidos hacer clic en "configuración" con forma de engranaje y ubicar el apartado "audio para grabar" y marcar la opción "todo".

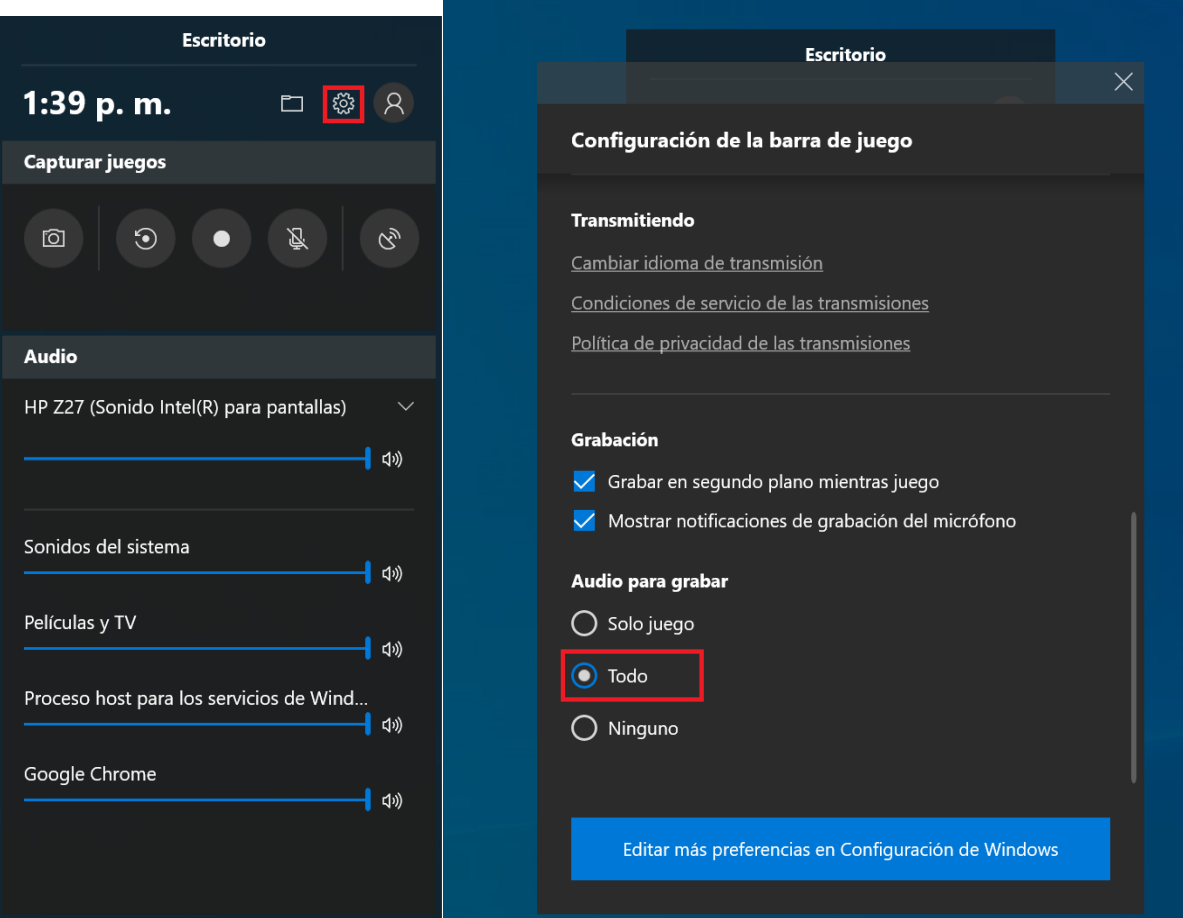

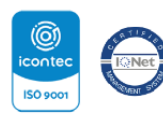

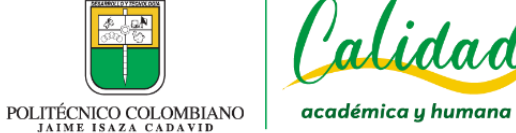

Calidad

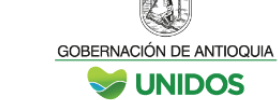

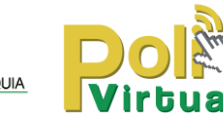

3. Ubicar en la reunión que va a grabar, abrir la barra de juego de windows y pulsar el botón de "iniciar grabación" o el comando: "windows+alt+R"

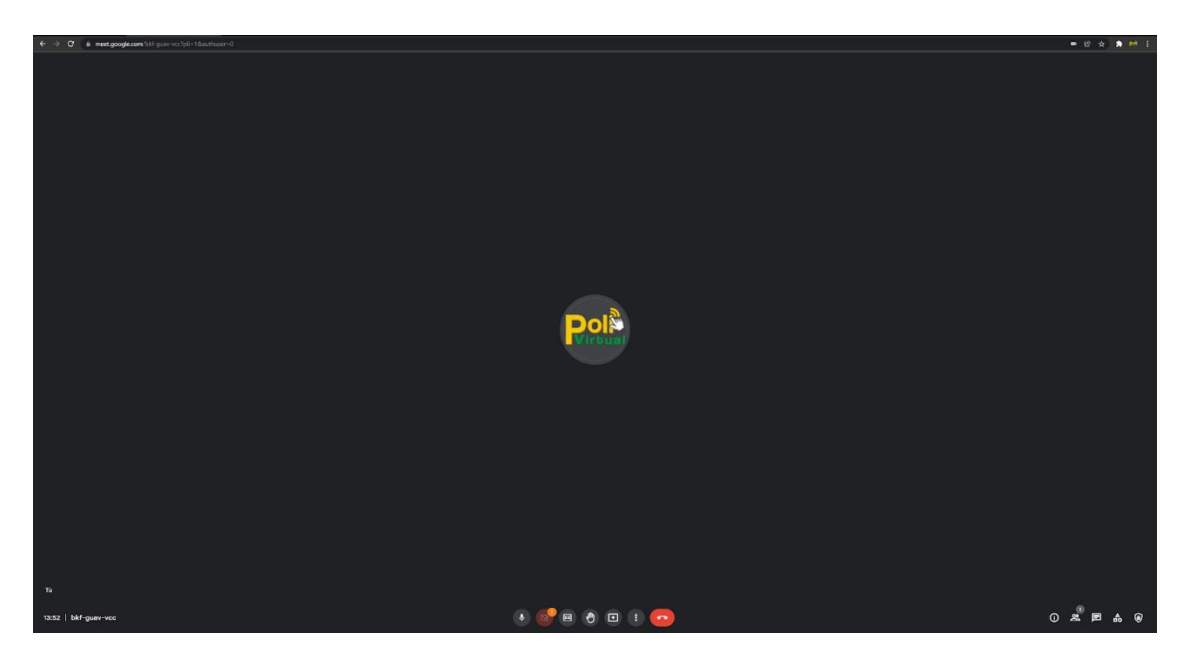

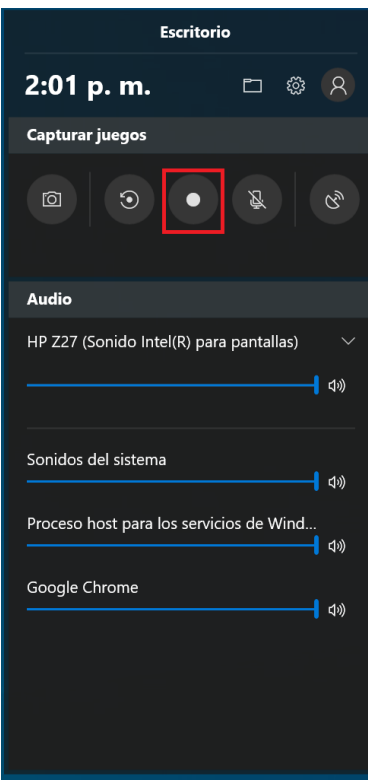

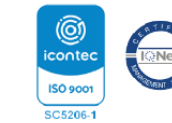

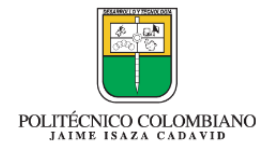

alidad

académica y humana

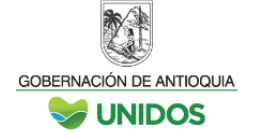

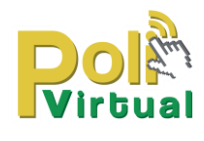

4. Aparece un recuadro indicador de tiempo para la grabación, además de dos botones, uno para activar la grabación del micrófono y otro para dejar de capturar la pantalla.

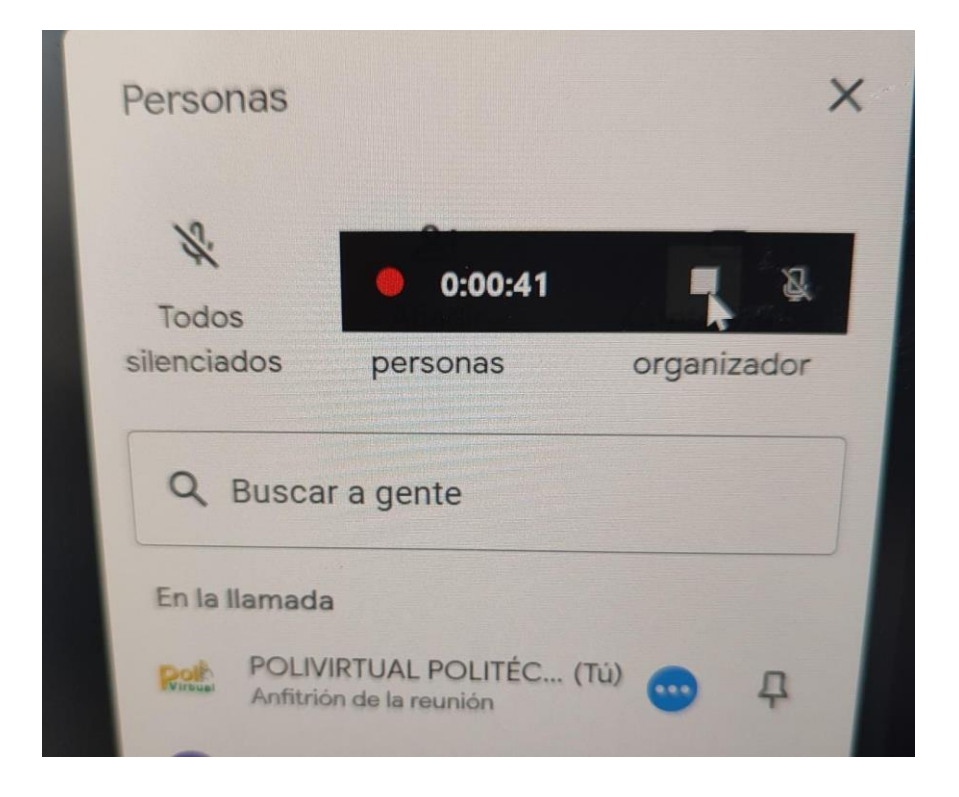

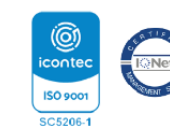

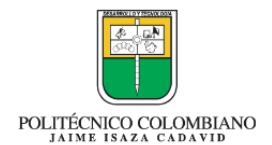

alidad

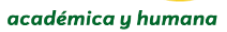

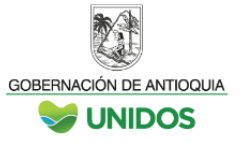

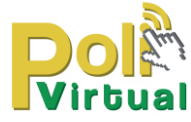

5. Para acceder a la carpeta donde se guardan los registros se debe abrir la barra de juego y pulsar el botón "mis capturas" que tiene forma de carpeta.

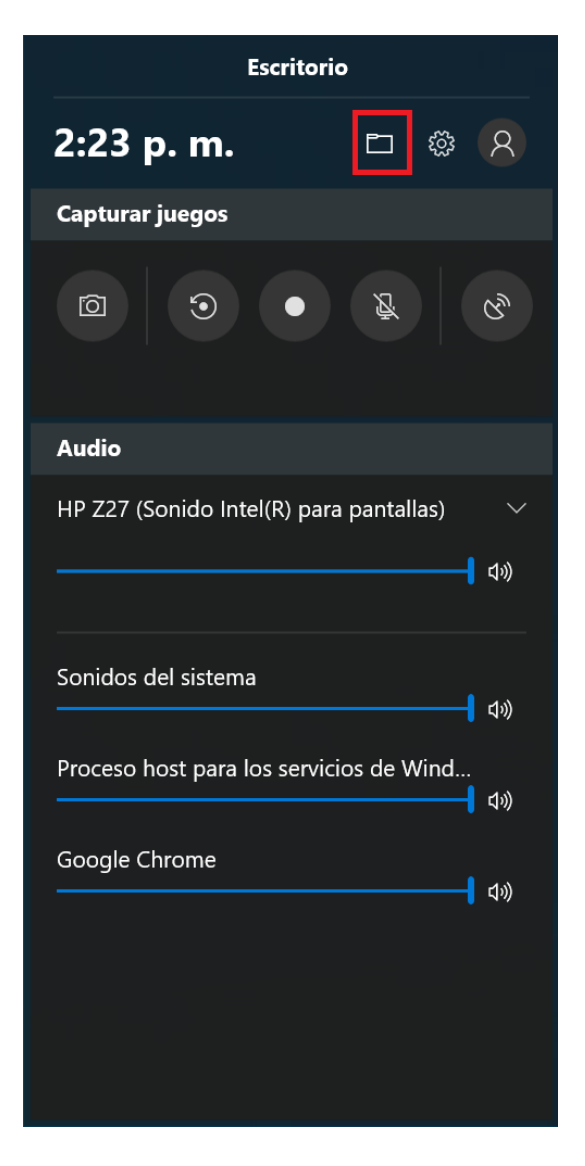

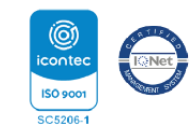

POLITÉCNICO COLOMBIANO

Jalidad

académica y humana

GOBERNACIÓN DE ANTIOQUIA **UNIDOS** 

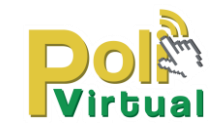

6. Pueda subir a Google drive estos registros.

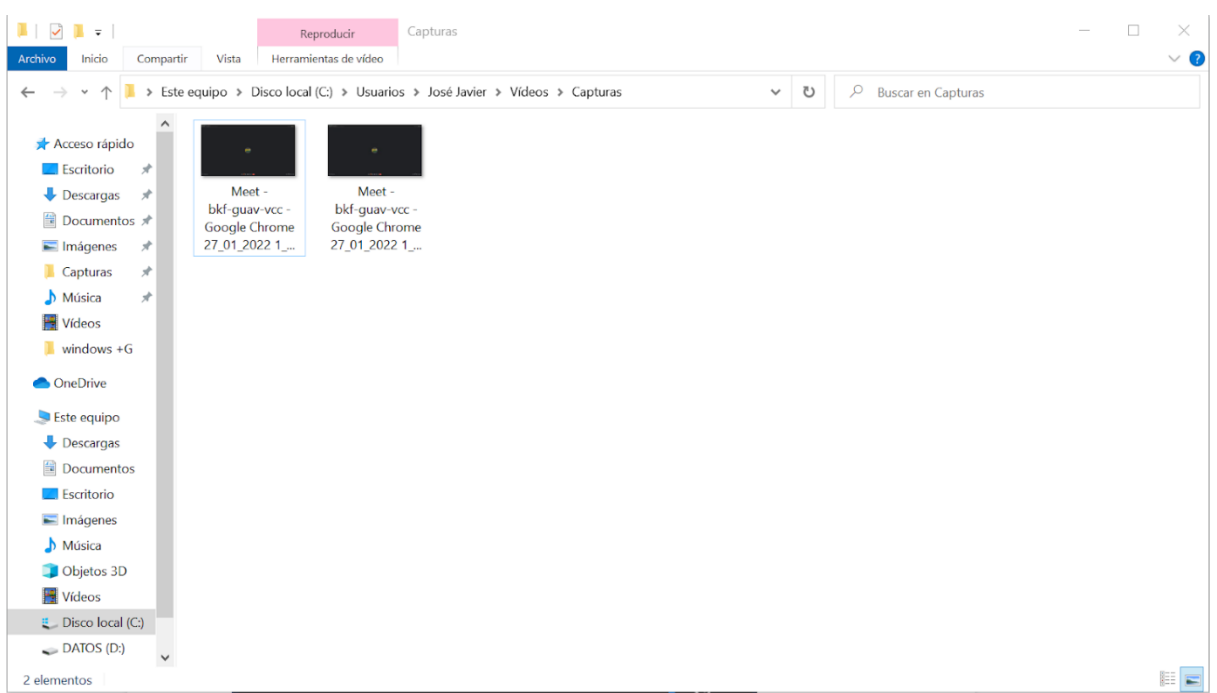

**Nota:** La herramienta solo graba un aplicativo a la vez, si el docente desea compartir pantalla es recomendable delegar esta función a un estudiante para grabar la clase en Google Meet, ya que la grabación se detiene al cambiar entre aplicaciones.

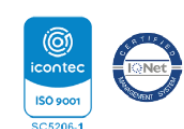

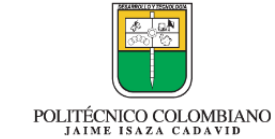

Calidad

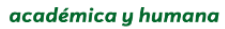

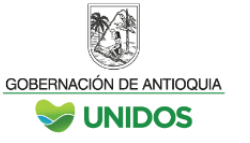

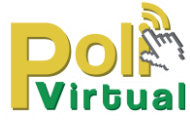

# **Apowersoft**

- 1. Abrir el navegador Google Chrome e ingresar al siguiente enlace <https://www.apowersoft.es/grabador-de-pantalla-gratis>
- 2. Hacer clic en el botón de "Empezar a grabar".

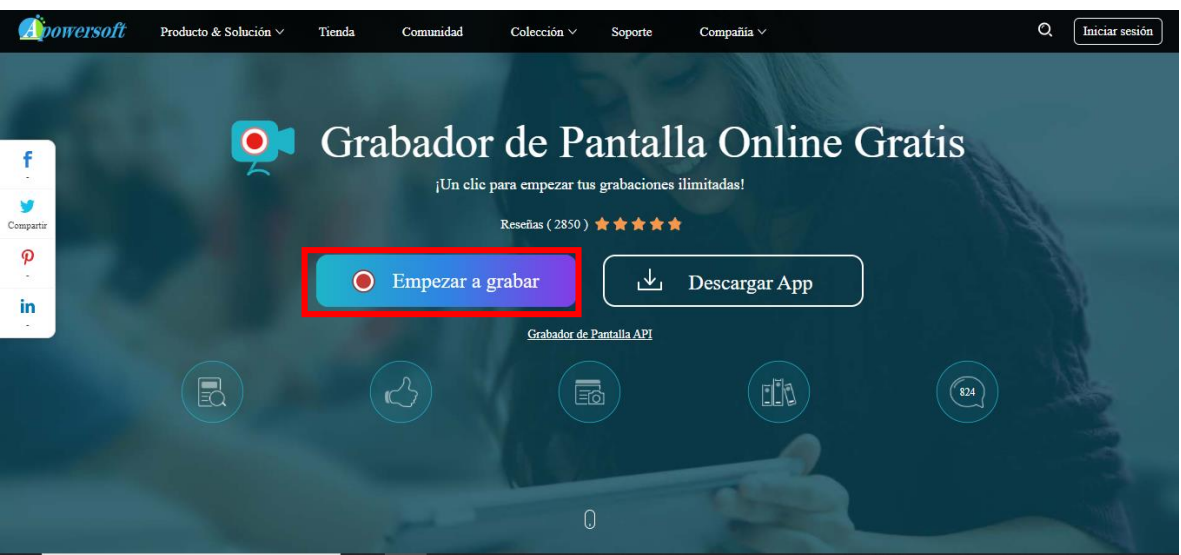

3. Hacer clic en "Ejecutador de la descarga"

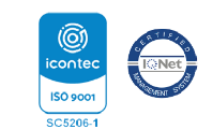

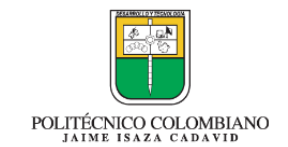

Calidad

académica y humana

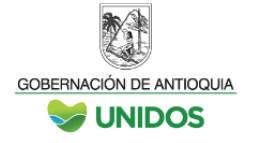

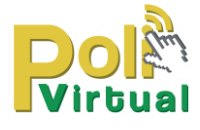

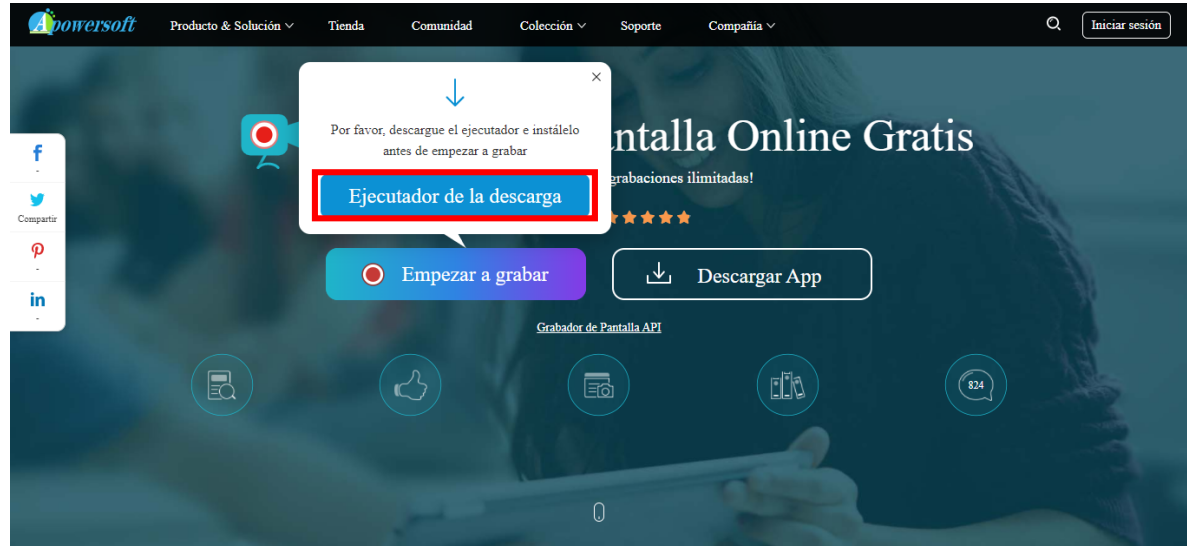

4. En la parte inferior del navegador se descargara un archivo de extensión .Exe, ejecutarlo e instalarlo.

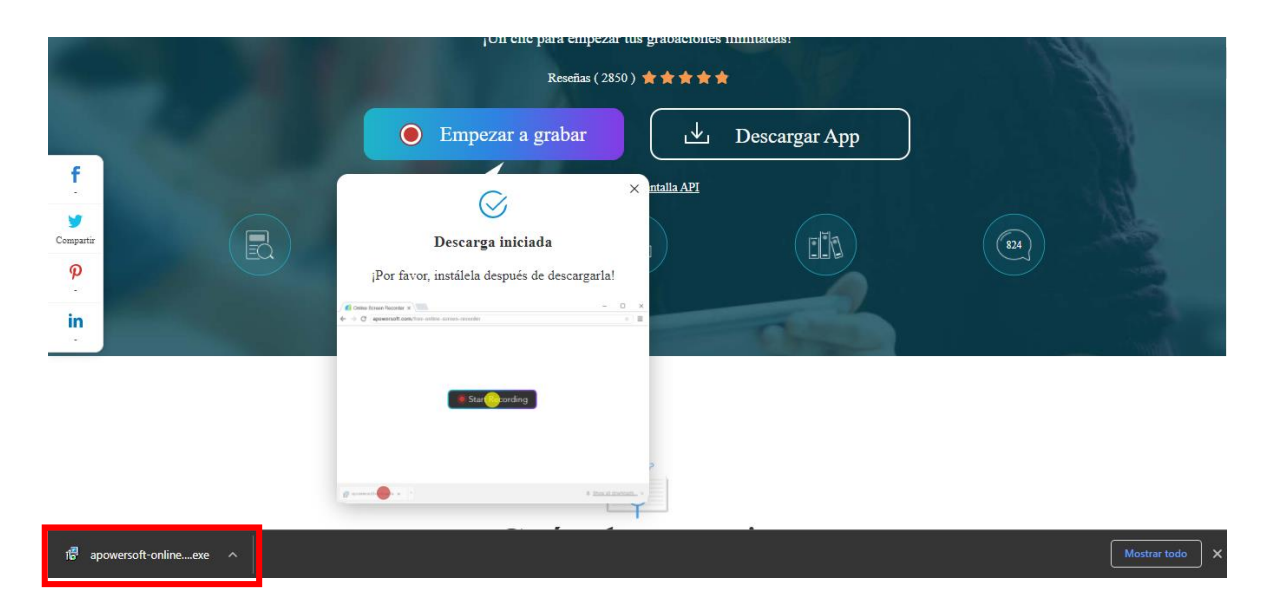

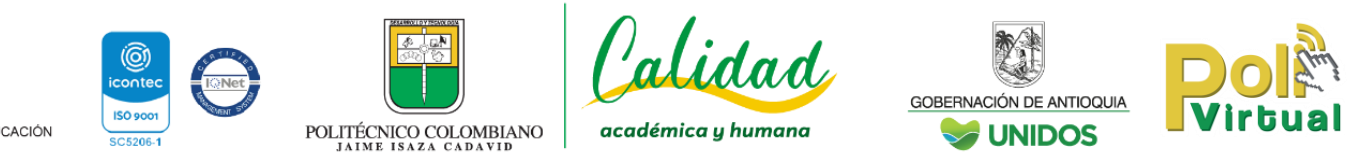

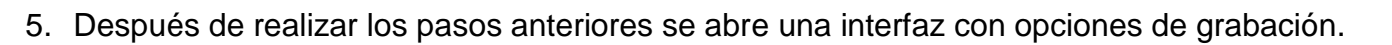

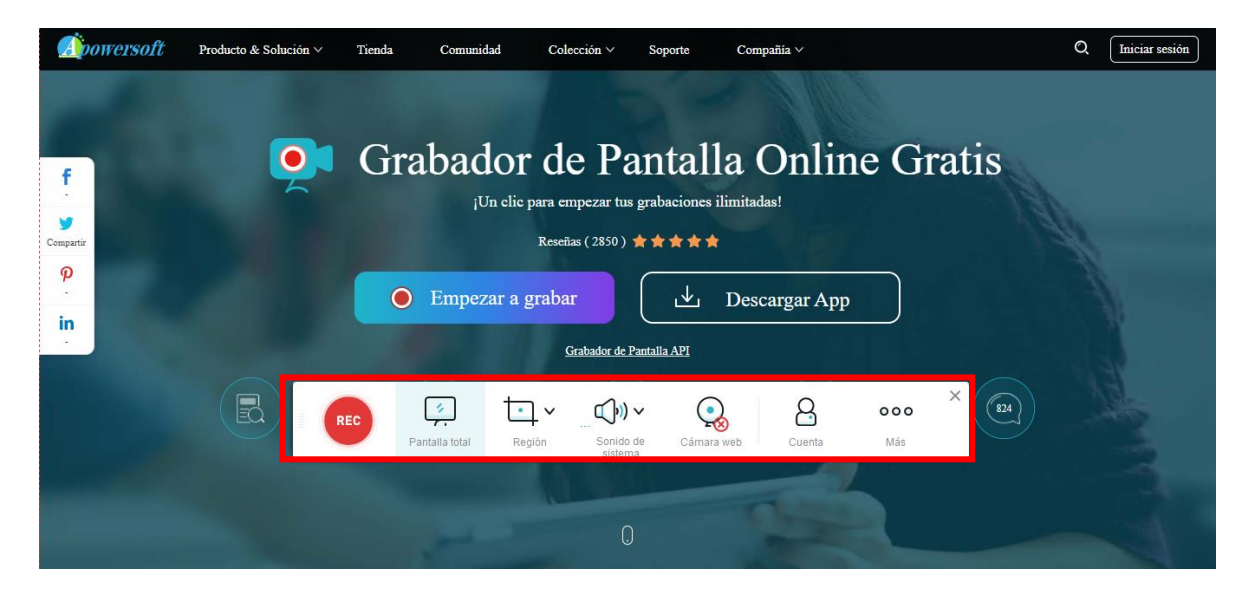

6. Dirigirse a la reunión de Google Meet.

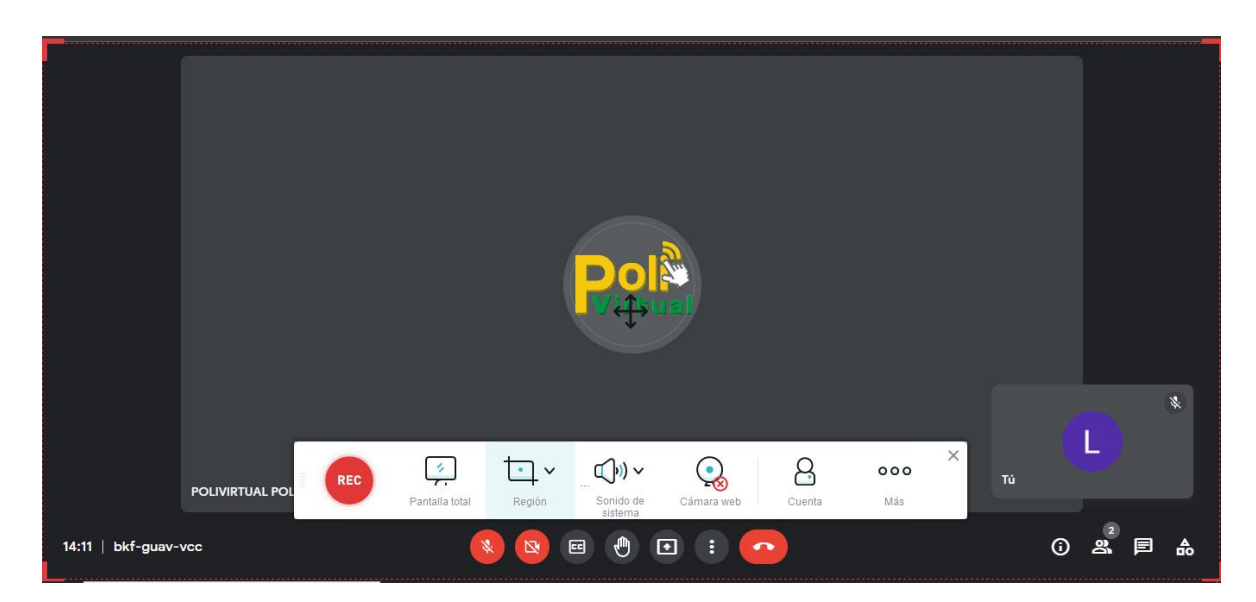

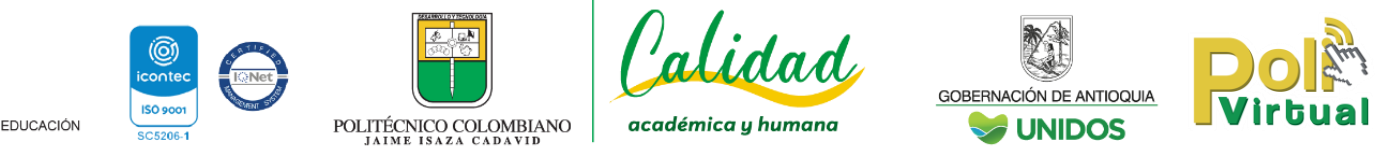

7. Puede establecer la zona de registro por medio de los vértices rojos ubicadas en la esquina, hacer clic y arrastrar.

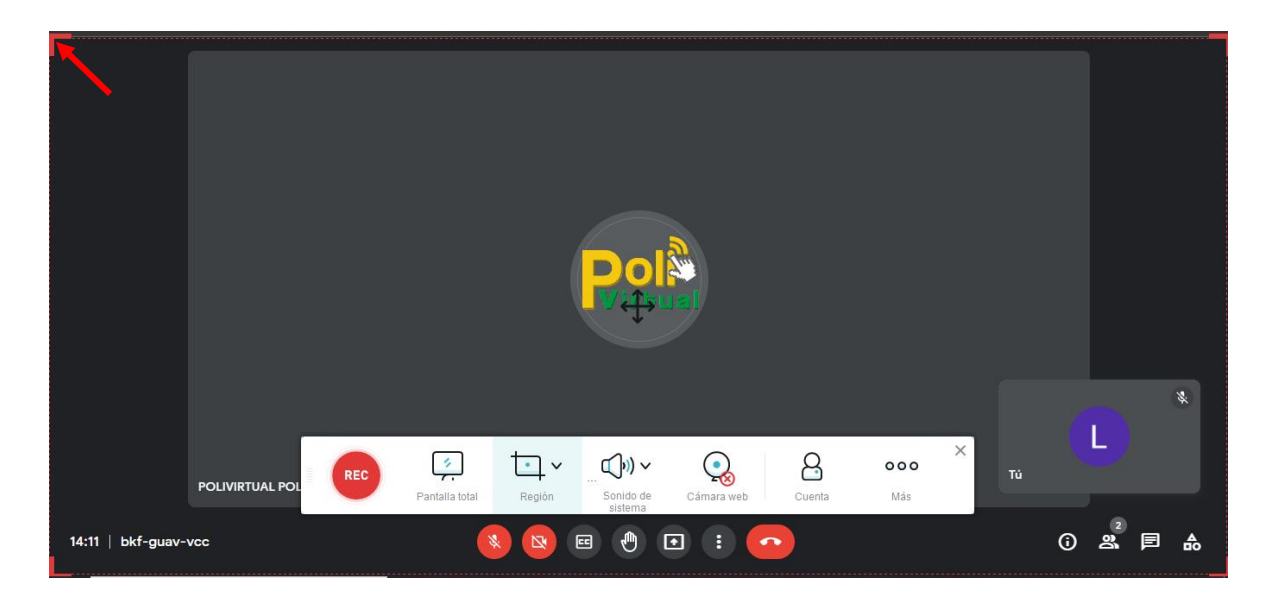

8. Seleccionar el sonido del sistema.

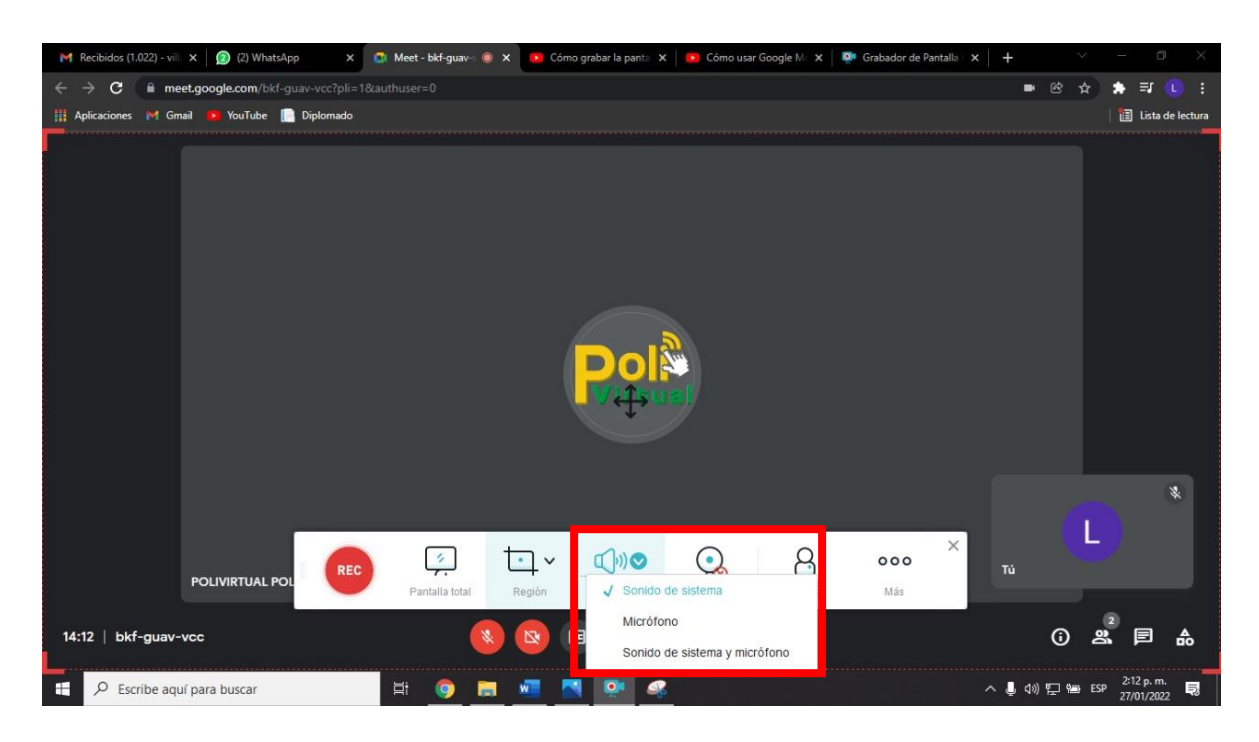

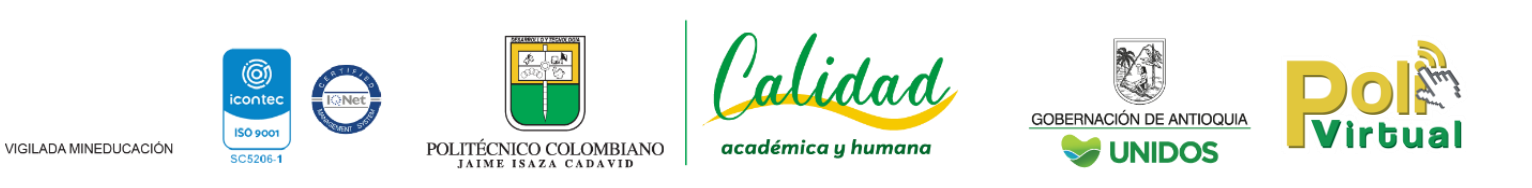

9. Para iniciar la grabación hacer clic en Rec.

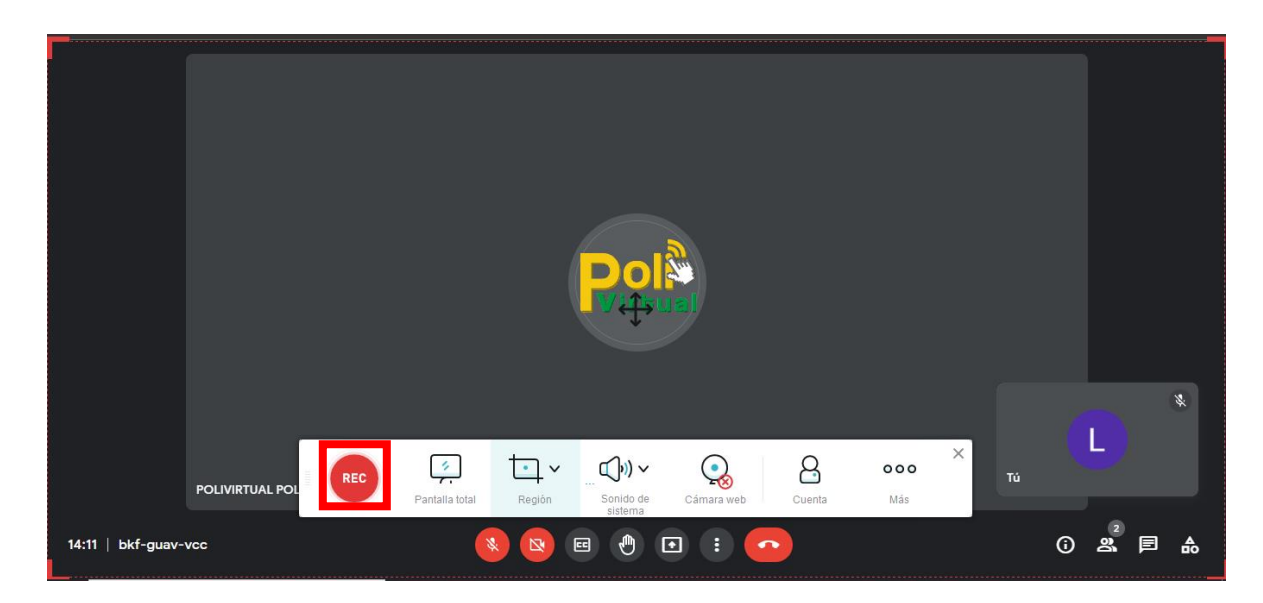

10.Aparece un panel con el contabilizador de la grabación y para terminar el registro puede hacer clic en el cuadro rojo.

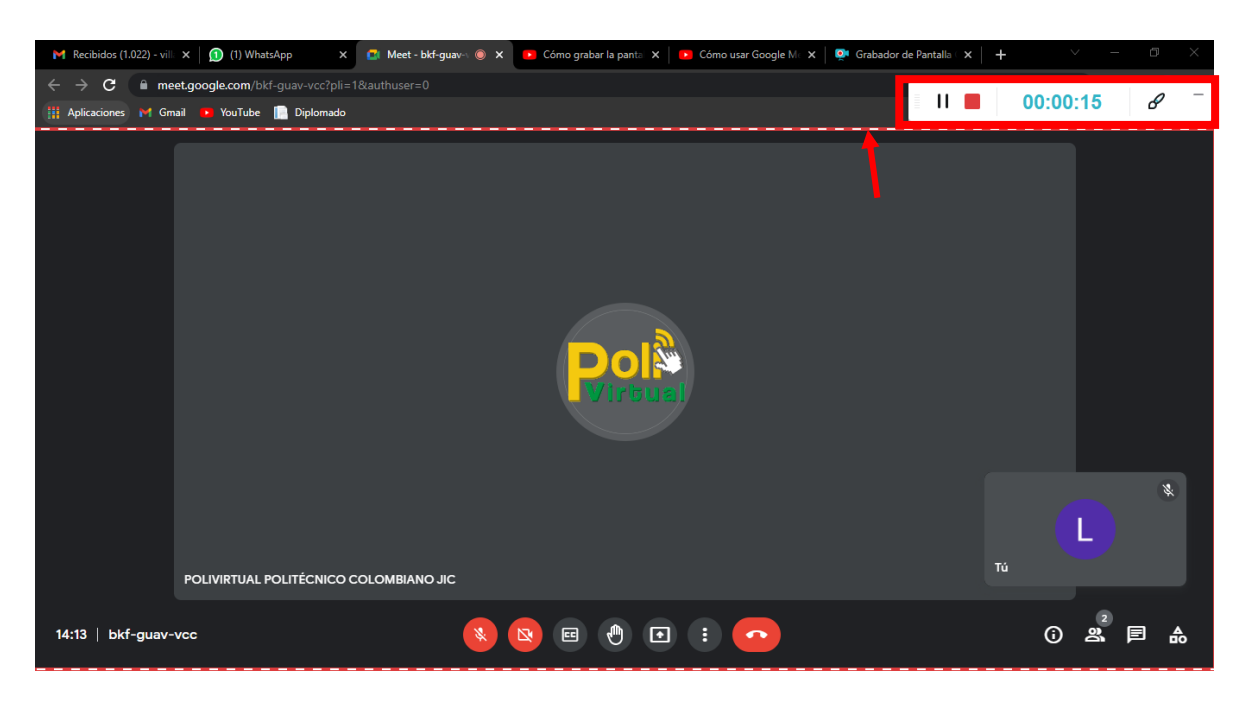

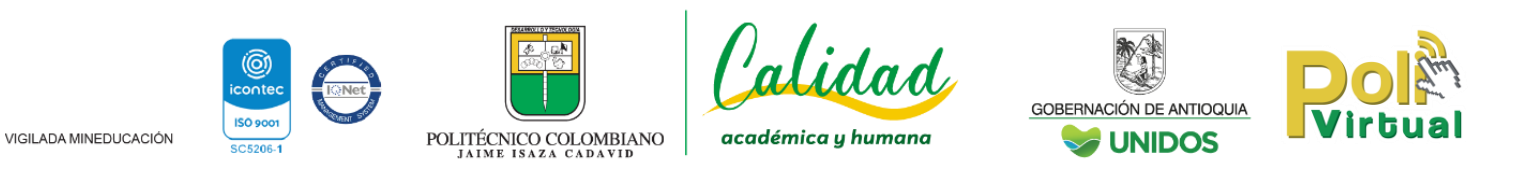

11.Se abre una ventana emergente con la grabación, para guardar debe hacer clic en el disquete y luego en guardar como archivo de video.

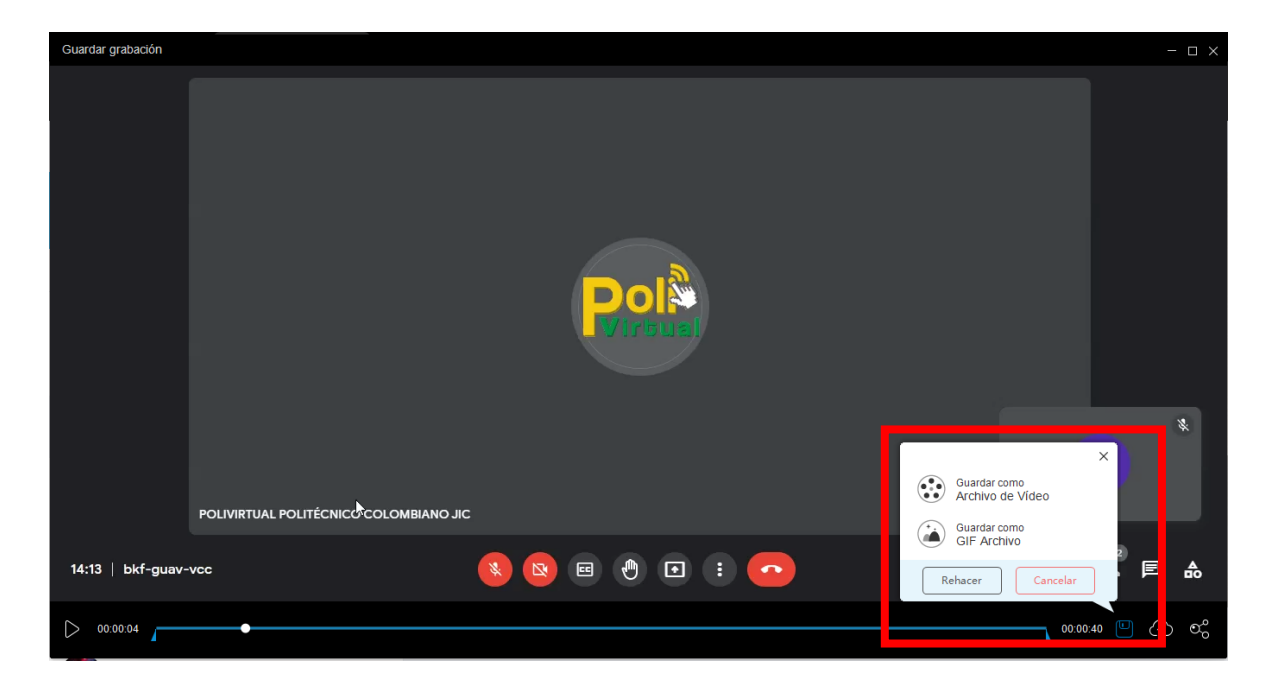

12.Hacer clic en abrir carpeta.

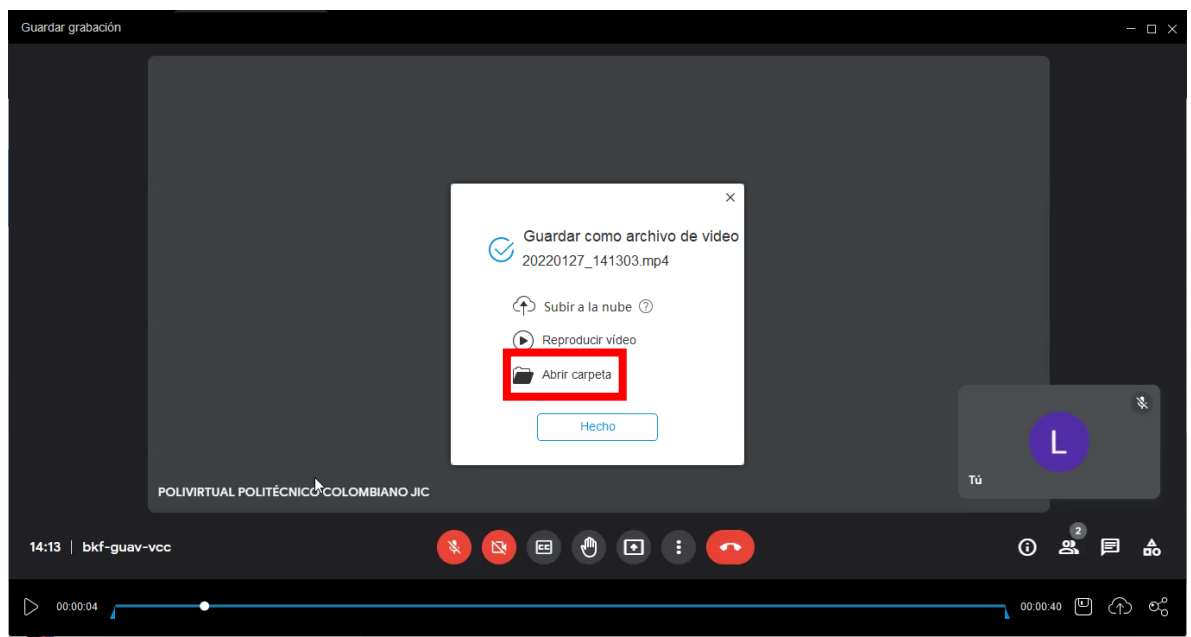

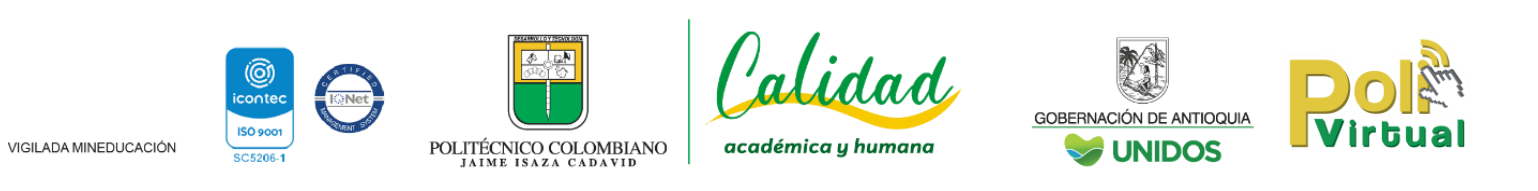

13.Abrir la ubicación de los registros, éstos se pueden subir y compartir en Google Drive.

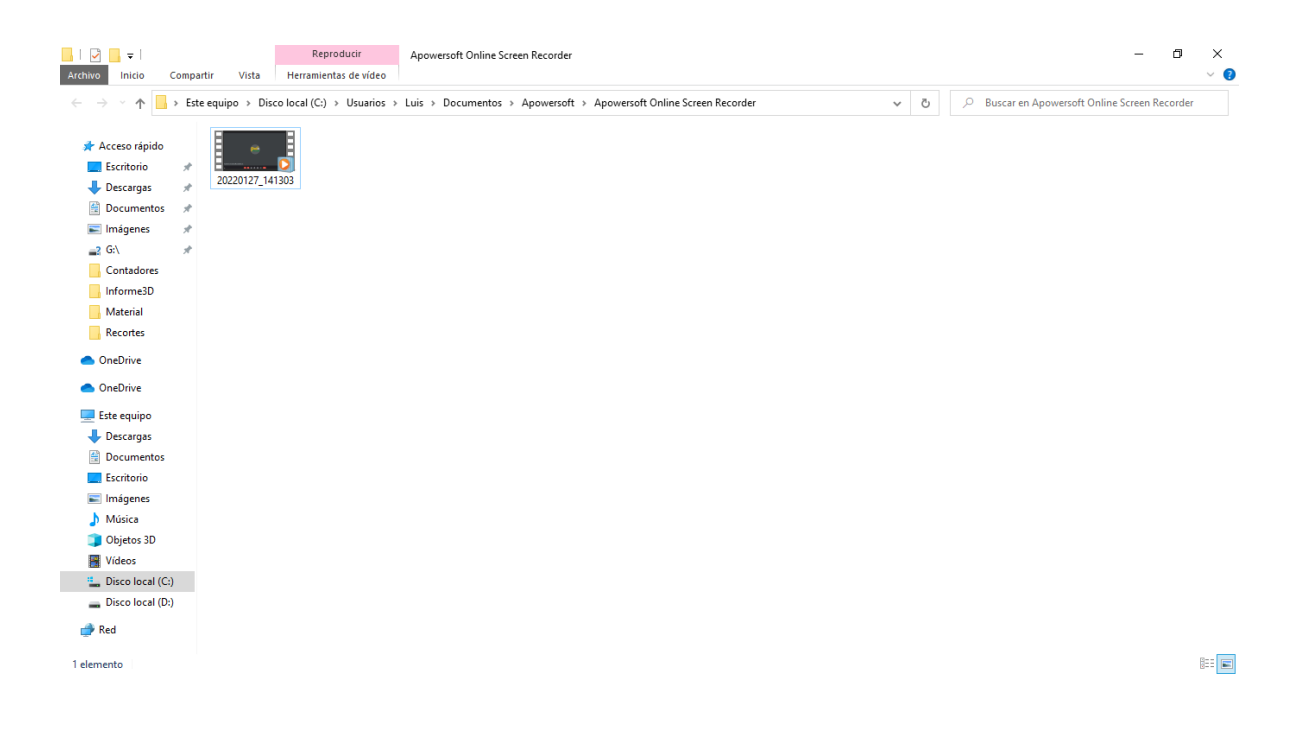

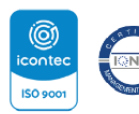

VIGILADA MINEDUCACIÓN

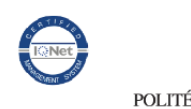

POLITÉCNICO COLOMBIANO

 $#$ 

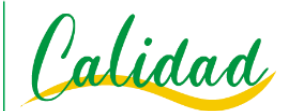

académica y humana

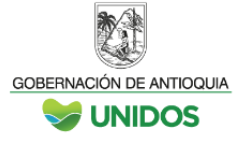

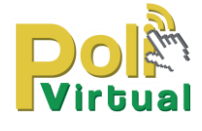

## **Scrnli**

1. Abrir el navegador Google Chrome e instalar la extensión siguiente: https://chrome.google.com/webstore/detail/scrnli-screenshotscreen/ijejnggjjphlenbhmjhhgcdpehhacaal?hl=es

2. Una vez instalada, puede acceder a ella desde el símbolo similar a una pieza de rompecabezas en la parte superior derecha de Google Chrome. Se recomienda acceder a ella sólo desde la sala de Meet, es decir, primero abrir la sala y luego hacer los pasos indicados a continuación.

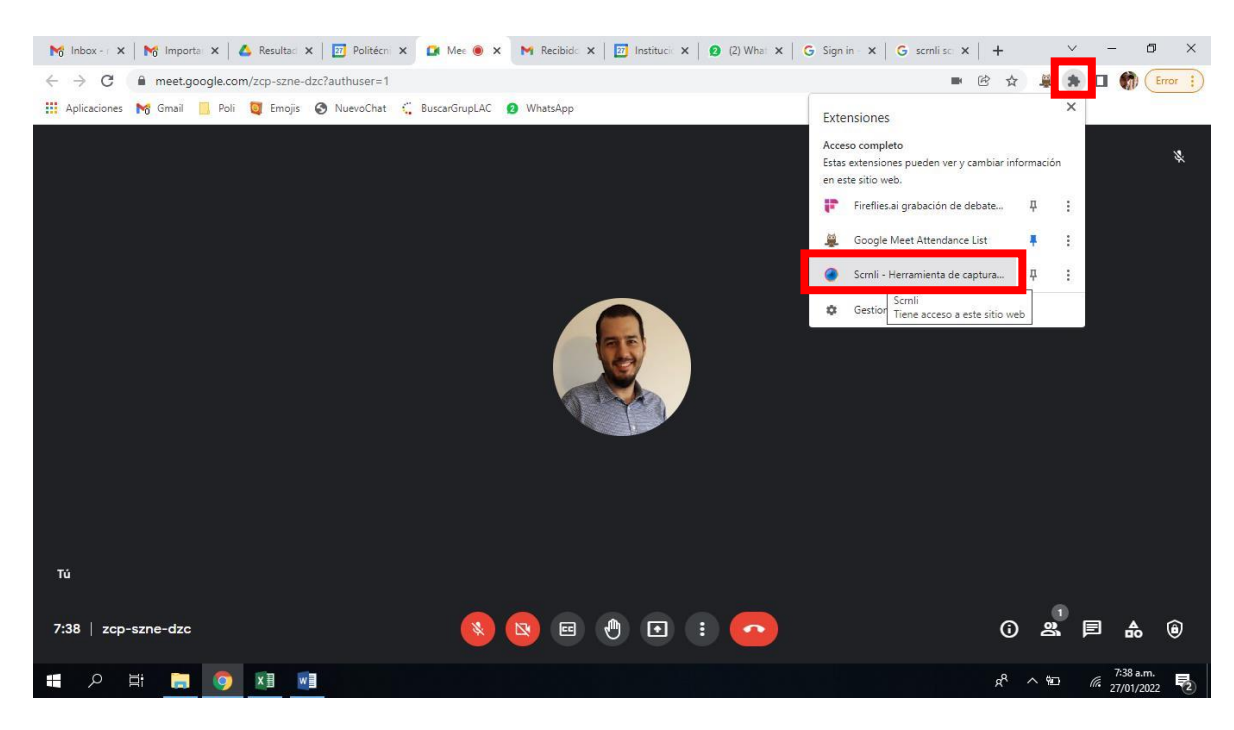

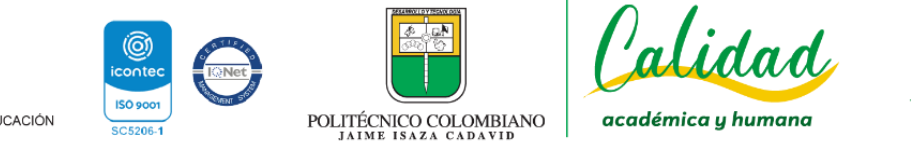

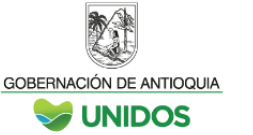

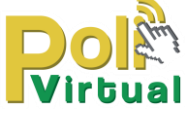

3. Se abren varias opciones, seleccionar la última denominada "Record video".

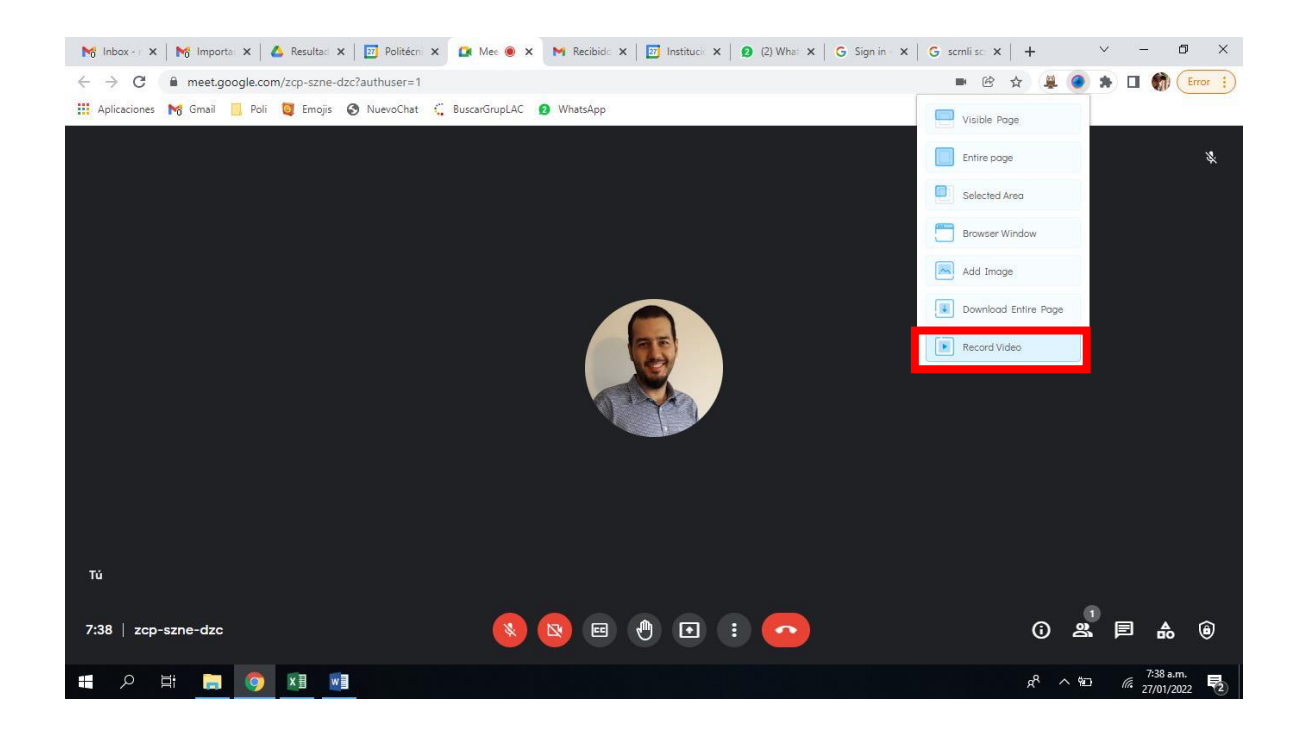

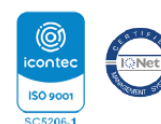

POLITÉCNICO COLOMBIANO

 $\frac{1}{2}$ 

alidad

académica y humana

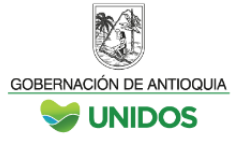

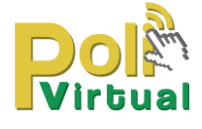

4. Asegurarse de tener habilitada la opción de micrófono y sonido, es fundamental para que la captura quede con estas características. Si desea, también puede grabar un área específica o toda una ventana. Se recomienda grabar la ventana de meet con la opción "Browser window". Finalmente hacer clic en "Start recording".

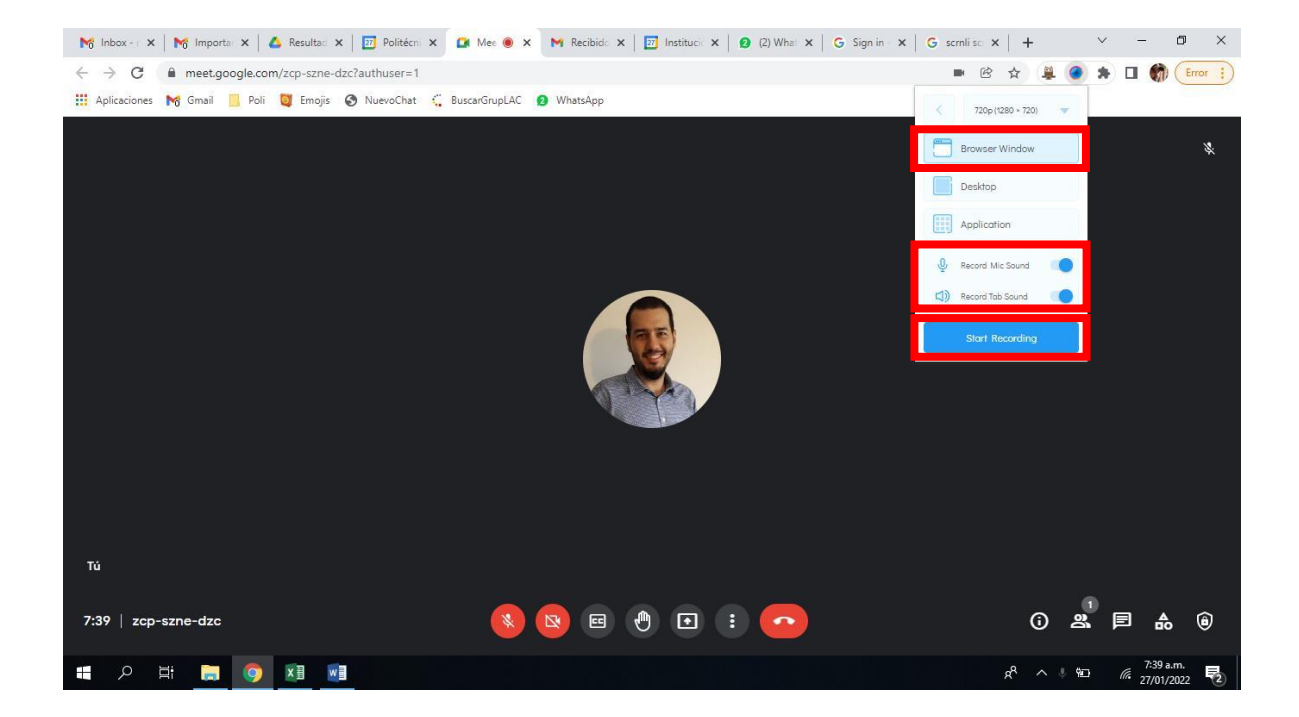

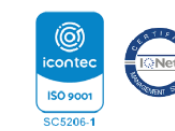

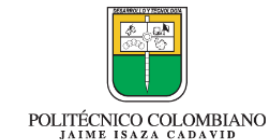

ılidad

académica y humana

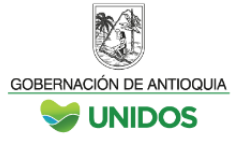

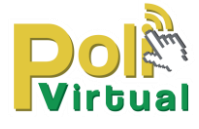

5. En la parte inferior derecha aparece la notificación de inicio de grabación. Para finalizar hacer clic en el botón de pausa y luego en la opción correcto.

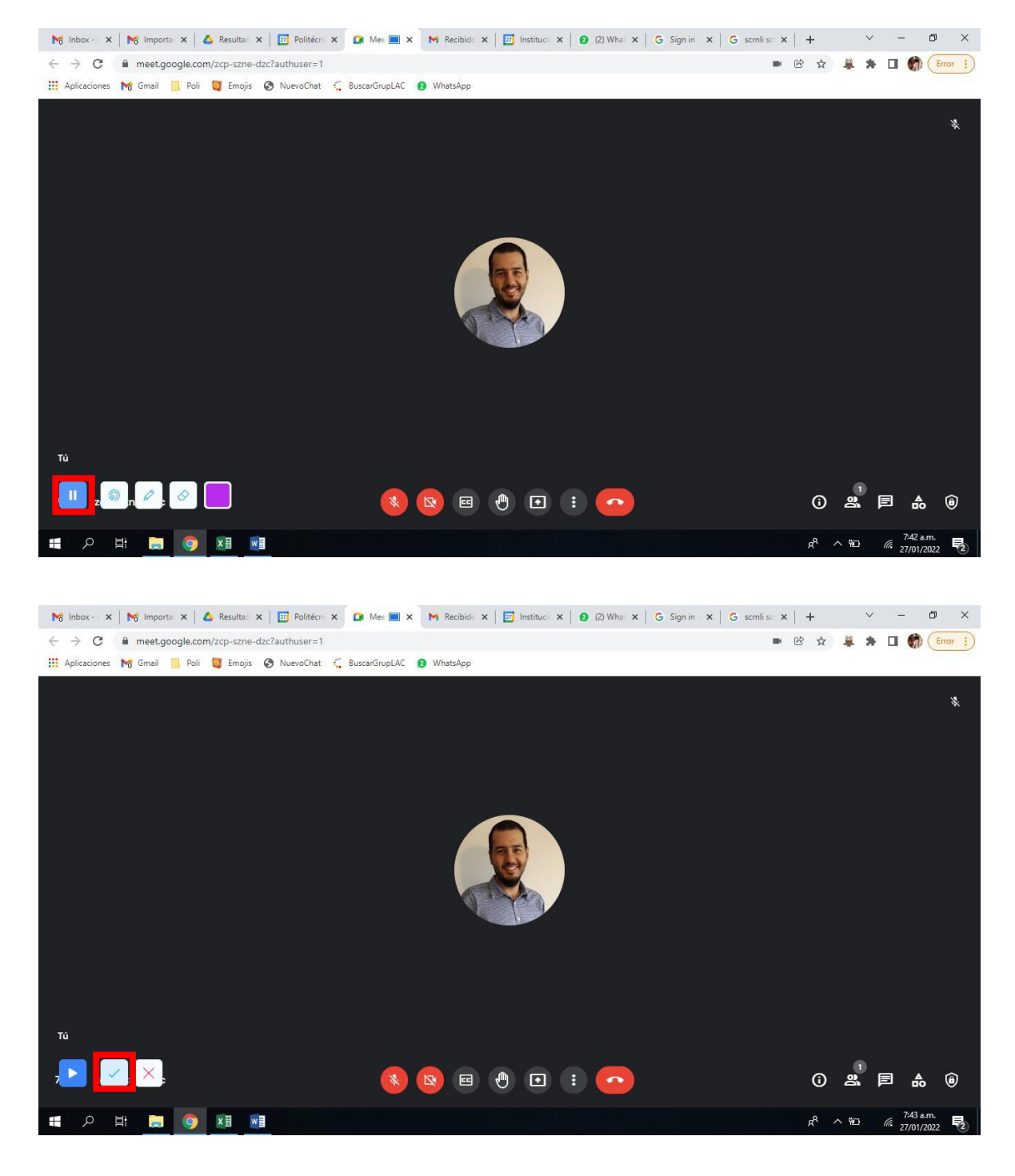

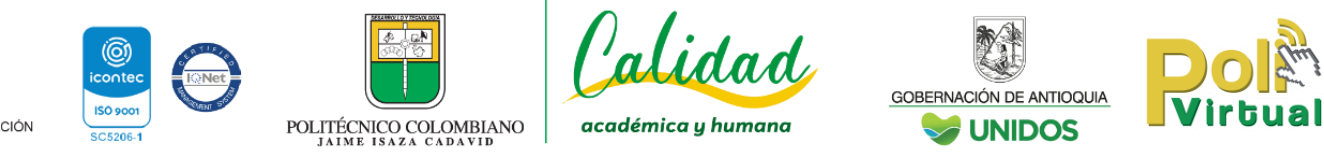

6. Esta acción conduce automáticamente a una nueva pestaña, en la cual es posible descargar la grabación y compartirla con los estudiantes usando una plataforma virtual.

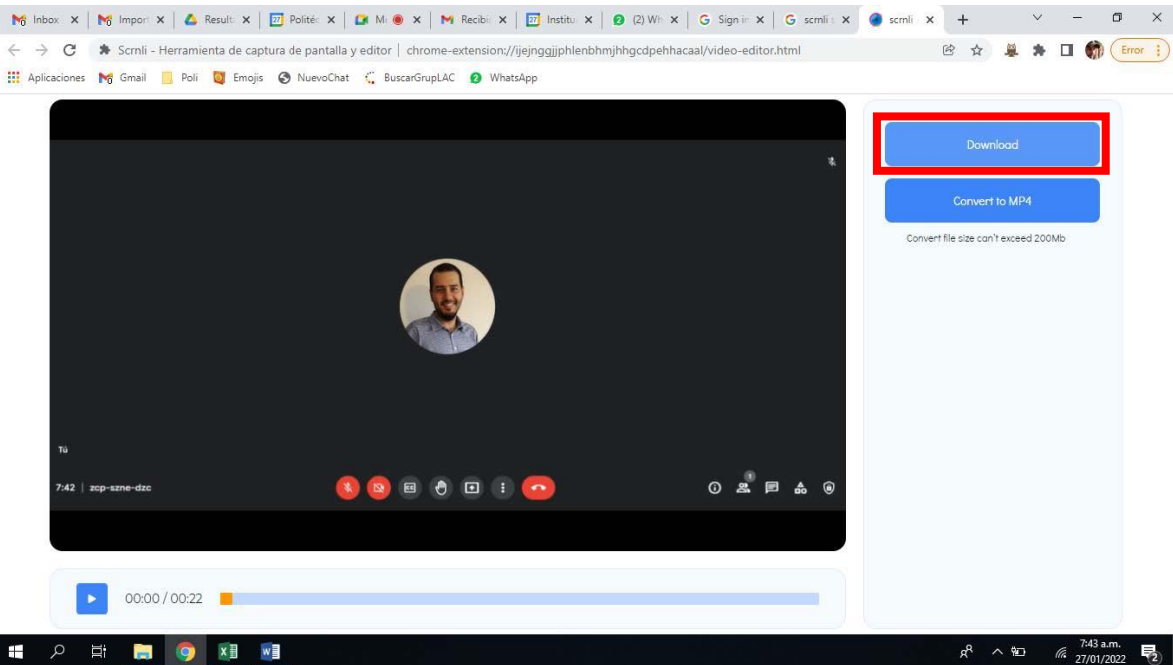

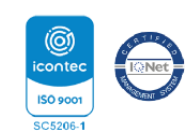

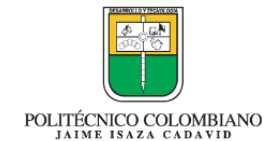

Calidad

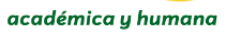

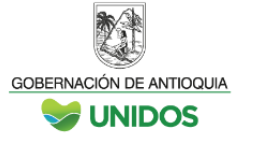

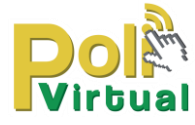

#### **Microsoft Teams**

Se disponen de 5.000 cuentas de Microsoft Teams como recurso para aquellos docentes que deseen emplear una plataforma alterna a Google. Para la activación de esta cuenta deben enviar correo a la Coordinación de Nuevas Tecnologías Educativas [polivirtual@elpoli.edu.co](mailto:polivirtual@elpoli.edu.co)

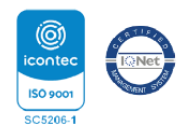

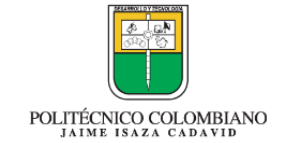

alidad

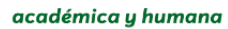

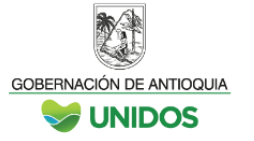

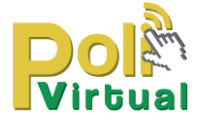